# **How to Reset the URC Mobile 2.5 App (iOS)**

Last Modified on 08/09/2023 6:20 pm EDT

## **Resetting the URC Mobile App (iPhone, iPod Touch, iPad):**

**Resetting** the **URC Mobile** app **purges** the **current** Total Control **profile**. It is a **factory reset** for the App. This may be required to troubleshoot issues or to download a new profile with additional graphics or interface modifications. **Downloading** the **profile must be done from on site**.

## **How to Reset the URC Mobile 2.5 for iOS:**

1. Click on **Settings** icon of the iPhone or iPad

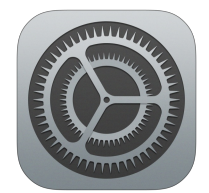

2. **Scroll** to **URC Mobile 2.5** in the Apps list and **Select URC Mobile 2.5**

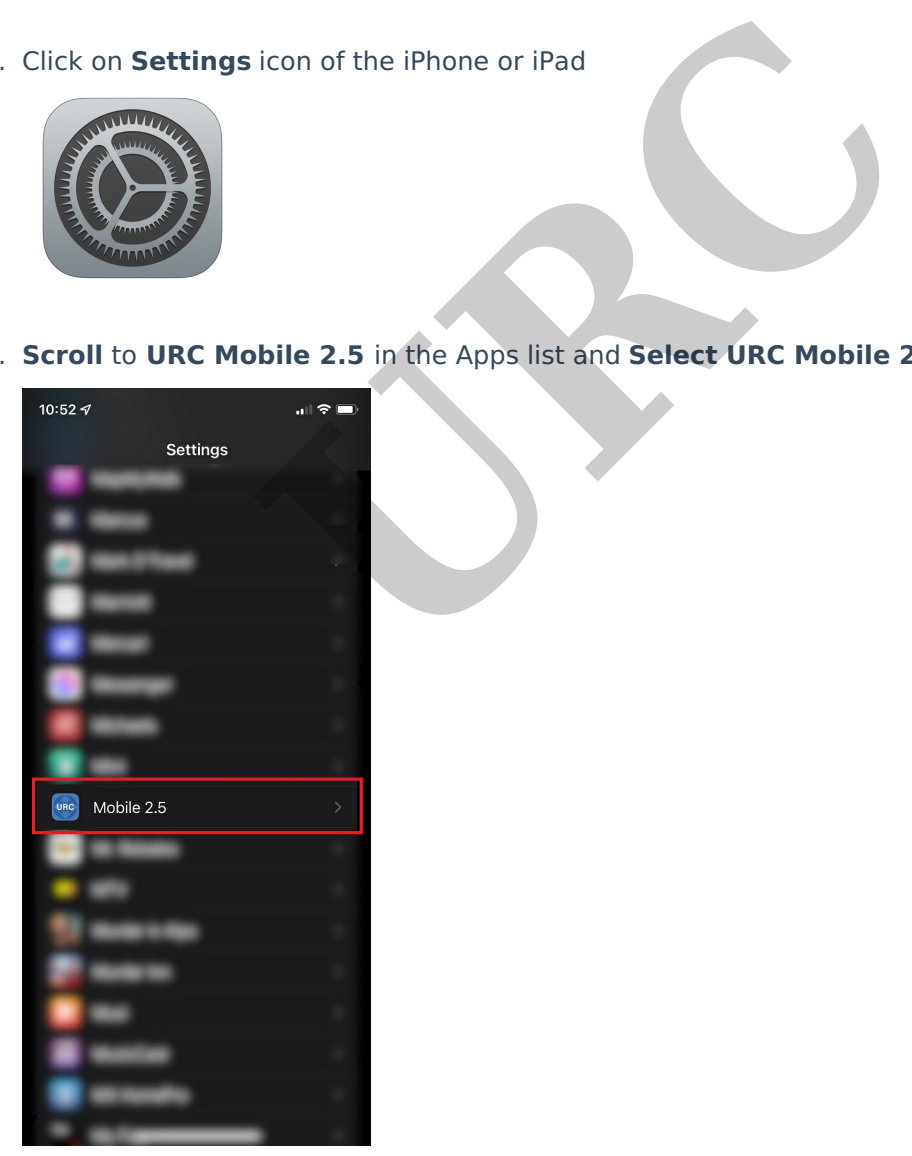

3. **Toggle** the **Reset** button

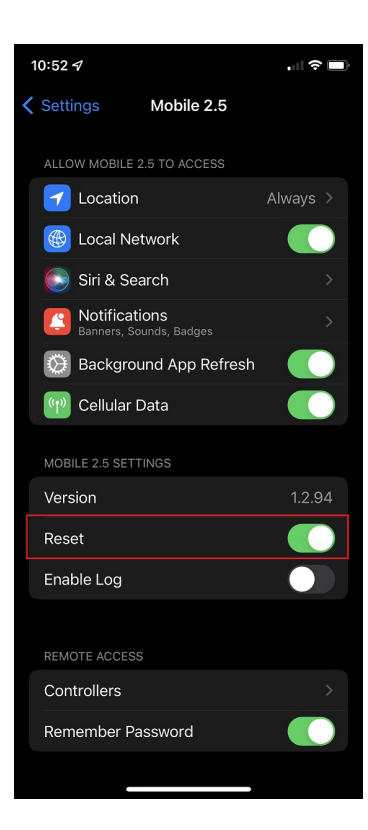

4. **Close out** of **Settings** and **Open** the **URC Mobile App** and reinitialize the **setup** process

### **NOTE:**

To download a mobile device profile from the Total Control System, the mobile device **MUST BE CONNECTED TO THE SAME Wi-Fi SSID AS THE TOTAL CONTROL SYSTEM (the download must be done on site, it cannot be done off site). URC**<br> **URC**<br> **URC** 

### **Additional Information & Resources:**

Please see this [article](https://urcfaq.knowledgeowl.com/help/iosandroid-not-connecting-to-total-control-system) if having issues connecting to the Total Control system using URC Mobile for iOS or Android.

To learn more about Accelerator 3 configuration and programming, please see the Accelerator 3 online **[Programming](https://urcportal.com/accelerator-3-programming-manual) Guide**.